# **Panasonic**

## 取扱説明書

2013年度版 HDDナビ全国地図データ更新キット HDS600・700シリーズ用

# $B$   $B$   $B$   $C$   $A$  -HDL135D

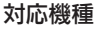

CN-HDS620D/RD CN-HDS625D/RD/TD CN-HDS630D/RD CN-HDS635D/RD/TD CN-HDS700D/TD CN-HDS710TD

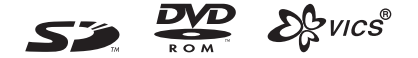

### ご使用前に、「安全上のご注意」(☞4ページ)を必ずお読みください。

このたびは、パナソニック製品をお買い上げいただき、まことにありがとうございます。

●本説明書およびカーナビゲーションの説明書をよくお読みのうえ、正しく安全にお使いください。 ●この説明書は大切に保管してください。

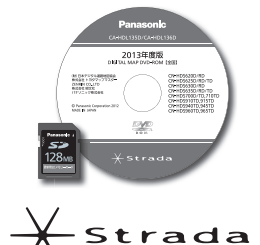

# **もくじ**

# **準 備(共 通)**

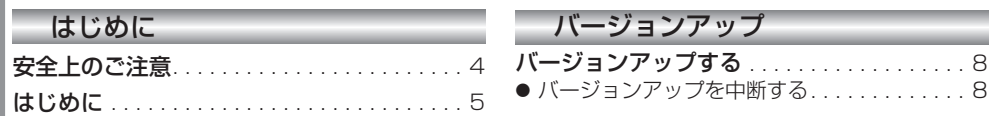

# 新機能 **CN-HDS620D/RD/CN-HDS630D/RD**

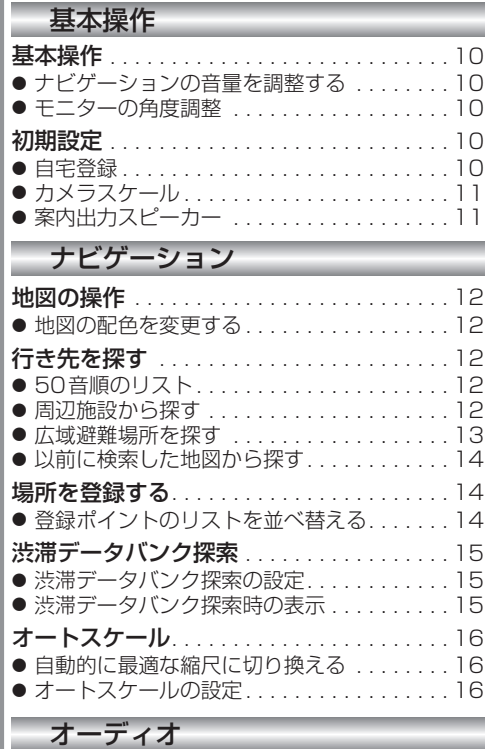

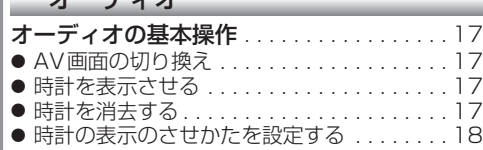

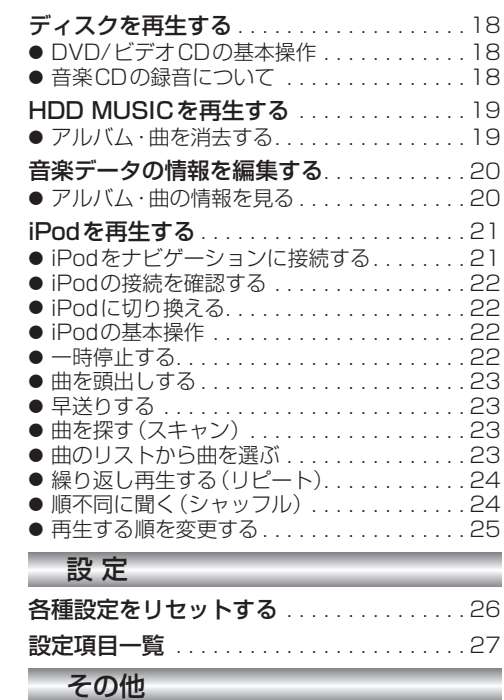

# 画面の表示について. . . . . . . . . . . . . . . . . . . 30

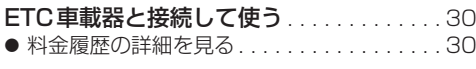

# **新機能 CN-HDS635D/RD/TD/CN-HDS625D/RD/TD CN-HDS625D/RD/TD/CN-HDS635D/RD/TD**

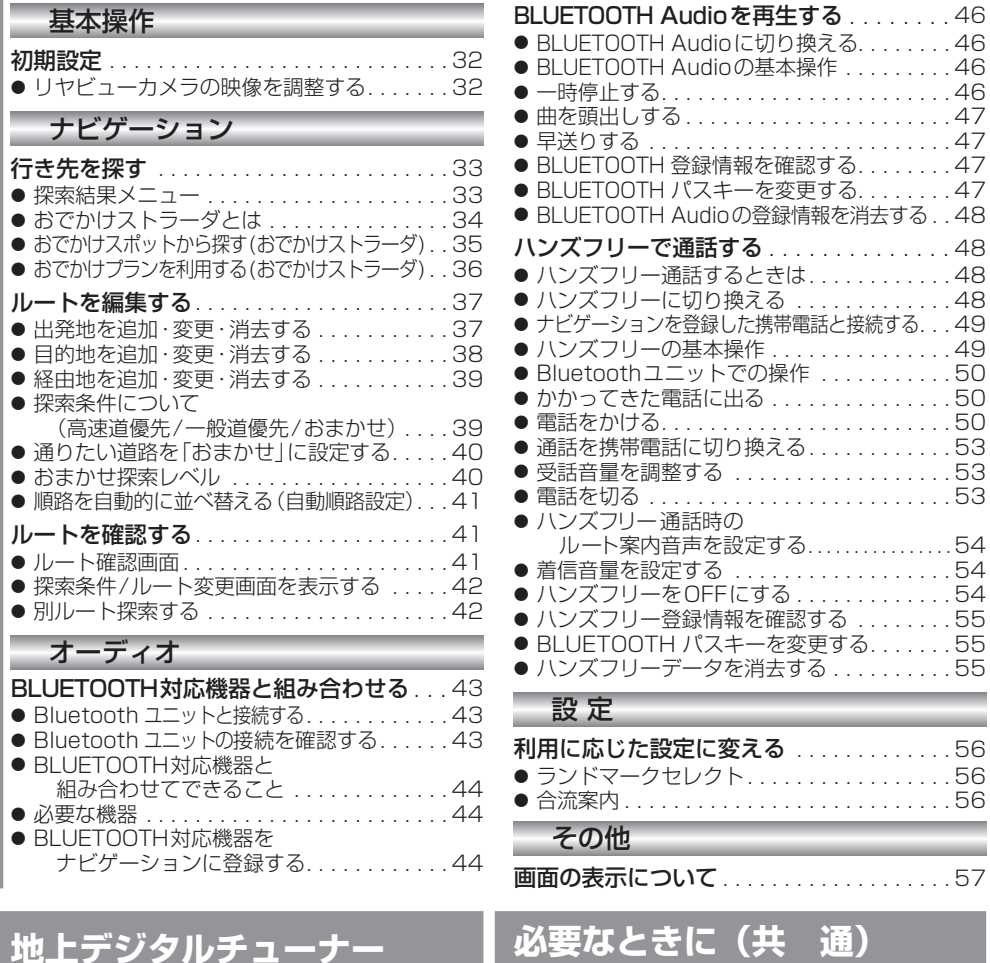

**CN-HDS620**<sub>D/RD</sub> **CN-HDS625**D/RD **CN-HDS630D/RD CN-HDS635D/RD**

地上デジタルチューナーと接続して使う. . 59 ● 地上デジタルチューナーと接続する......59 | ● <sub>把土ノ</sub> ラッルフ ユーク - Ujskill 9 -8. . . . . . . . 00<br>| ● デジタルTVに切り換える . . . . . . . . . . . . . . 60 ● デジタルTVの基本操作. . . . . . . . . . . . . . . . 60

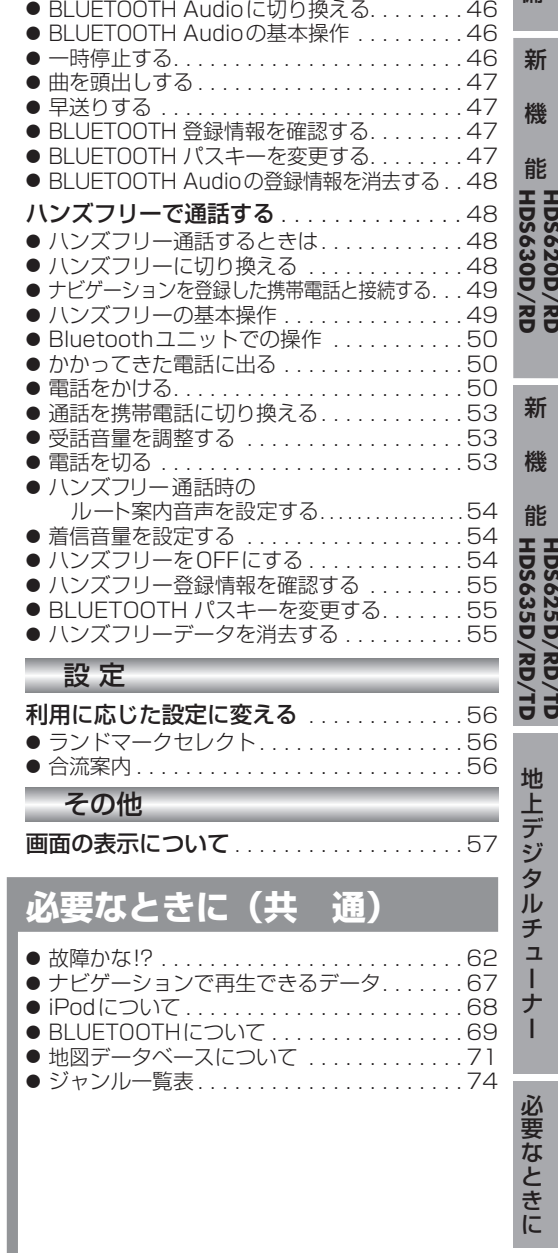

備

# 安全上のご注意

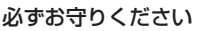

人への危害、財産の損害を防止するため、必ずお守りいただくことを説明しています。

### ■ 誤った使い方をしたときに生じる危害や損害の程度を説明しています。

警告

「死亡や重傷を負うおそれがある内容」です。

### ■ お守りいただく内容を次の図記号で説明しています。

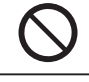

してはいけない内容です。

実行しなければならない内容です。

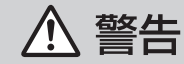

## 運転者は走行中に操作したり、画像や表示を注視しない

必ず安全な場所に停車し、サイドブレーキを引いた状態でご使用ください。 交通事故の原因となります。

## 車庫などの密閉された場所でバージョンアップを行わない

換気の悪い場所で長時間エンジンをかけ続けると、一酸化炭素中毒の原因となります。

## メモリーカードは、乳幼児の手の届くところに置かない

誤って、飲み込むおそれがあります。万一飲み込んだと思われるときは、すぐに医師 にご相談ください。

## ルート案内中でも、常に、実際の交通規制に従う

交通事故の原因となります。

# **はじめに**

### 内容物の確認

- 万一、不備な点がございましたら、お買い上げの販売店へお申し付けください。
- 年度更新用地図ディスク – – – – 取扱説明書 (本書)
- 更新ヤットアップ用SDメモリーカード

### 本書の読みかた

- この説明書は、バージョンアップを行うことにより追加·更新される内容についてのみ説明 しています。基本的な操作方法などは、カーナビゲーションの説明書をご覧ください。
- 本書で使用している記号について (例) **620**: CN-HDS620D/RDをご使用のお客様に対する説明です。
	- CN-HDS620D/RD、CN-HDS625D/RD/TD、CN-HDS630D/RD、CN-HDS635D/RD/TD 過去にバージョンアップをしていない場合、地図の更新と新機能の追加が行われます。 過去にバージョンアップをしている場合、地図の更新のみ行われます。 (機能の追加・変更・削除はありません。)
	- CN-HDS700D/TD, CN-HDS710TD 地図の更新のみ行われます。機能の追加・変更・削除はありません。
- イラストはイメージであり、実際と異なる場合があります。

#### お客様へ

この説明書は、今まで一度もバージョンアップを行ったことのない方に対しても説明を行っています。 当社ダウンロードサイトからプログラムをダウンロードしてバージョンアップしたり、過去の年度更新 版ディスクでバージョンアップした場合は、本書に記載されている新機能がすでに搭載されている場合 があります。

## ご使用の前に

#### ■ 本製品について

- ●本製品は、 CN-HDS620D/RD、 CN-HDS625D/RD/TD、 CN-HDS630D/RD、 CN-HDS635D/RD/TD、CN-HDS700D/TD、CN-HDS710TD専用です。
- 年度更新を完了させるまで、ナビゲーションとして使用できません。更新セットアップ用SDメモリー カードと年度更新用地図ディスクをナビゲーションに挿入して年度更新を完了させてください。
- 本製品で年度更新できるナビゲーションは、1台のみです。 (2台以上のナビゲーションを年度更新するには、更新する台数分だけお買い求めください。)
- 年度更新以外の目的で本製品を使用しないでください。年度更新ができなくなるおそれがあります。
- 更新セットアップ用SDメモリーカードは、年度更新完了後も、通常のSDメモリーカードと してお使いにならずに、大切に保管してください。(何らかの理由で、ナビゲーションの地図 データやプログラムが破損・消失した際に、リカバリーするための備えとして必要です。)
- 当社ダウンロードサイトのプログラムについて

2012年11月以前に当社ダウンロードサイトにアップロードされたプログラムを、年度更新後のナビ <u>||<br>ゲーションにインストールすると、正しく動作しなくなるおそれがあります</u>ので、絶対にインストール しないでください。もし誤ってインストールした場合は、お買い上げの販売店にご相談ください。

#### ■ お気に入りジャンルの設定について

年度更新すると、お気に入りジャンルの設定がナビお買い上げ時の設定に戻ります。更新前に メモをとり、再度設定を行ってください。

■ バージョンアップ後は、バージョンダウンできません。

#### 免責事項について

- この地図データは、調査・作成時期などの都合で、現状のものと異なる場合があります。 また、その後の道路の変更、施設・住所の移転、住所表示の変更があった部分については、 現状のものと異なる場合があります。
- この地図データは、災害の影響による道路状況や施設情報等の変化については反映されて いない場合があります。
- この地図データを業務用に使用することはできません。
- この地図データがお客様の特定の目的に適合することを当社は保証するものではありません。
- この地図データの内容は、予告なく変更することがあります。
- この地図データの誤字・脱字・位置ずれなどの表記または内容の誤りに対して、取り替え、代金 の返却はいたしかねます。
- この地図データにより、お客様にいかなる損害が発生したとしても、当社は一切の責任を 負いかねます。
- 次の場合、補償はできません。
- ・バージョンアップ時にナビゲーションに登録されていた情報(登録ポイントなど)が変化・ 消失した場合

・地図データの更新で道路や地形に変化のあった地域に関連するルートや地点のデータが 消失した場合

#### 大切な情報は、万一に備えてメモなどをとっておくことをおすすめします。

● このディスクおよびSDメモリーカードの内容を無断で複製、複写または変更することを禁止します。 お客様の複製、複写または変更による損害に関して、当社は一切の責任を負いかねます。

#### メディアの取り扱い

- ディスクの汚れ、ゴミ、傷やピックアップレンズの汚れなどで、ディスクの読み込みが悪くなり、 バージョンアップできない場合があります。そのときはお買い上げの販売店にご相談ください。
- ケースから出し入れするときは、ディスクの記録面やSDメモリーカードの端子面に指紋、 傷を付けないでください。
- ラベル面に紙などを貼ったり、傷を付けたりしないでください。
- 長時間使用しないときは、汚れ、ゴミ、傷、そり等を避けるため必ずケースに保管してください。 ● 長時間直射日光のあたる場所、湿気やゴミ、ほこりの多い場所、車のシートやダッシュボード
- 上に放置しないでください。
- ディスクを曲げないでください。

#### 商標について

- SDロゴはSD-3C,LLCの商標です。
- 28 vics®は、財団法人道路交通情報通信システムセンターの商標です。
- iPod、iPod mini、iPod photo、iPod nano、iPod classic、iPod touchは、米国および他の 国々で登録されたApple Inc.の商標です。
- BLUETOOTH ワードマークとロゴは、Bluetooth SIG 所有であり、ライセンス取得者 「パナソニック株式会社」のマーク使用は、許可を得ています。その他のトレードマーク およびトレードネームは各所有者のものです。
- ETCは、財団法人道路システム高度化推進機構(ORSE)の登録商標です。
- 本製品の説明書に記載されている各種名称、会社名、商品名などは、各社の登録商標または商標 です。
- 各社の商標および製品商標に対しては特に注記のない場合でも、当社はこれを十分尊重いたし ます。

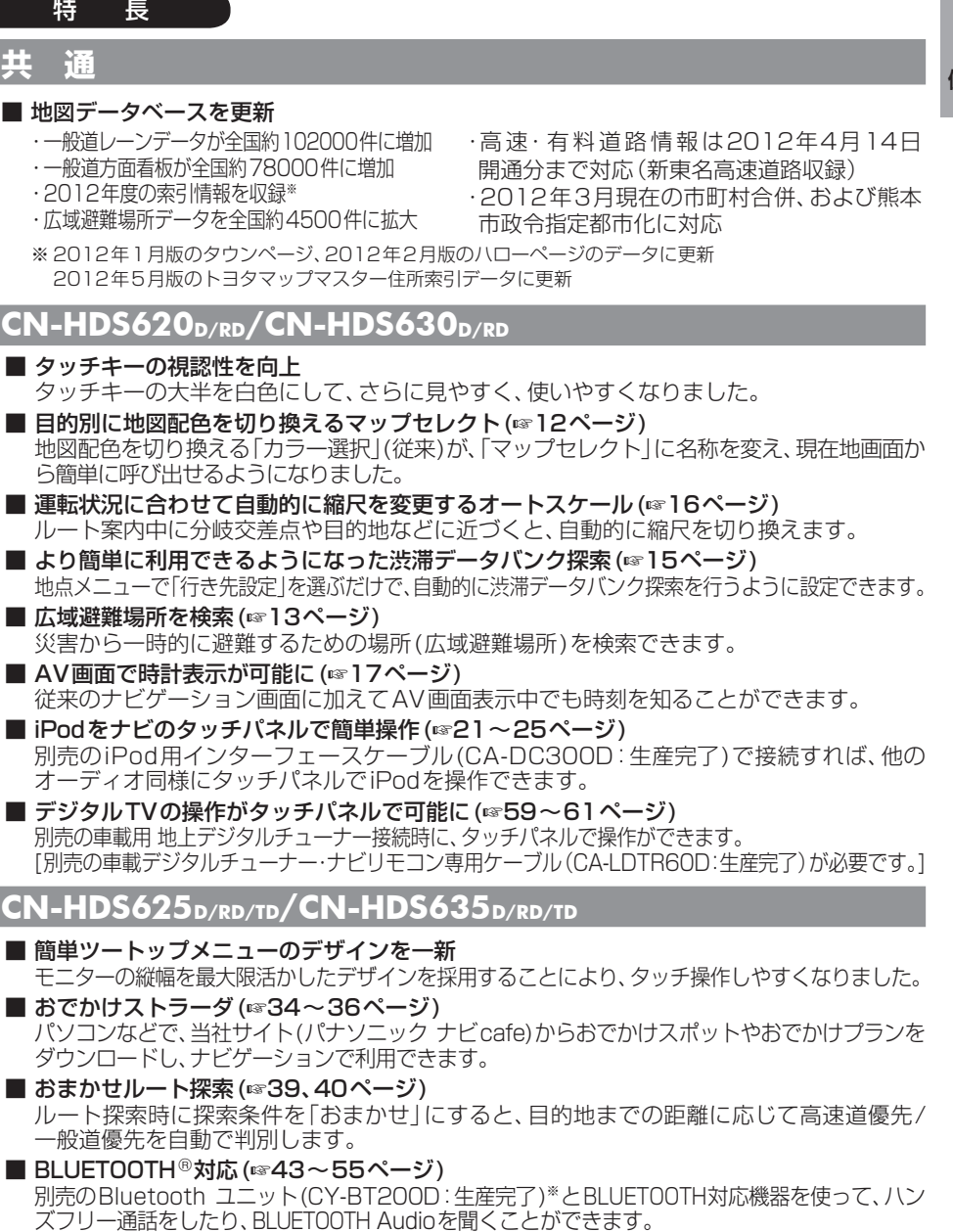

※iPodとBluetooth ユニット(CY-BT200D:生産完了)を、同時に接続することはできません。 ■ デジタルTVの操作がタッチパネルで可能に(CN-HDS625TD、CN-HDS635TDを除く)

(☞59~61ページ)

6 7 [別売の車載デジタルチューナー・ナビリモコン専用ケーブル(CA-LDTR60D:生産完了)が必要です。] 別売の車載用 地上デジタルチューナー接続時に、タッチパネルで操作ができます。

淮

# **バージョンアップする**

### はじめに

- ●バージョンアップには約90分かかります。
- 走行中でもバージョンアップできます。 . .なお、走行中の振動などでバージョンアップ に時間がかかることがあります。
- ●アイドリングストップ搭載車の場合、バージョンアップ作 業前にアイドリングストップ機能をOFFにしてください。
- バージョンアップを開始すると、完了するまで ナビゲーションの機能(ナビ機能・オーディオ 機能)はご使用になれません。
- アイドリングが禁止されている地域がありますので、地域 の条例等に従ってバージョンアップを行ってください。
- ●エンジンをかけずに長時間ACCをONにしてバージョ ンアップを行うと、バッテリーが上がる原因となります。
- ETC車載器を接続している場合、バージョン アップ中は、料金案内、料金履歴などの音声 案内はETC車載器より行われます。
- ●更新作業中、ごくまれに「HDDが異常です」 の表示が画面上に表示されることがあります が、故障ではありません。数分後に自動で復帰 し更新作業を再開しますのでご安心ください。
- **1 車のエンジンをかけ (または ACC)** を ON にして)、TILT を押す ● チルト/イジェクト画面が表示されます。 2 う OPEN を選ぶ ● モニターが開きます。 ●すでにディスクが入っている場合は、
	- CD/DVD を押してディスクを排出して ください。
- **<sup>3</sup>** 更新セットアップ用 SD メモリー カードをナビゲーションに挿入する
	- ●すでにSDメモリーカードが入ってい ないか確認してください。
- **<sup>4</sup>** 車のエンジンを切り(ACCを OFFにして)、再度エンジンを かけ、 ● モニターが開きます。
- **<sup>5</sup>** 年度更新用地図ディスクを ナビゲーションに挿入する
	- ●プログラムと地図データの読み込みを 開始します。(約90分)
- $\mathsf{8}$  2 ジョンアップを再開できます。(☞右記)  $\;$ ● バージョンアップ中に車のエンジンを 切ると、バージョンアップを中断します。 再度エンジンをかけると、続きからバー
- **<sup>6</sup>** プログラムの読み込みが終了したら、
	- を押す
	- モニターが開きます。
- **<sup>7</sup>** 更新セットアップ用
	- SD メモリーカードを取り出す
	- 必ず更新セットアップ用SDメモリー カードを取り出してください。 SDメモリーカードが残ったままエンジンを 切り(ACCをOFFにして)、再びエンジンを かける(ACCをONにする)と、バージョン アップが正常に完了しません。そのときは、 再度バージョンアップを行ってください。
	-
- 8 再度 エル を押す<br>8 ●年度更新用地図ディスクが排出されます ので、ディスクを取り出してください。

# **<sup>9</sup>** 車のエンジンを切る

● モニターが閉まります。

**<sup>10</sup>** 再度エンジンをかける

- 11 する または 確認 を選ぶ
	- 追加された新機能と更新された地図を ご使用になれます。
	- ●インテリジェントルートのデータが ある場合は、データの変換を行います。 (数分かかる場合があります。)

## バージョンアップを中断する

エンジンを切る(ACCをOFFにする)

- バージョンアップが中断されます。
- ●更新セットアップ用SDメモリーカードは 取り出さないでください。
- バージョンアップを再開するには
- エンジンをかける
	- 途中再開画面が表示されます。
- 2 現在地 を押す

中断データを確認しました。[196完了]<br>年度更新を途中から再開します。 途中から再開 : 「現在地」を押す<br>最初から開始 : 「A U D I O」を押す ※通常は「現在地」を押してください。

- ●プログラムと地図データの読み込みを 再開します。
- AUDIO を押すと、最初からバージョンアップ を開始します。

(通常、この操作は必要ありません。)